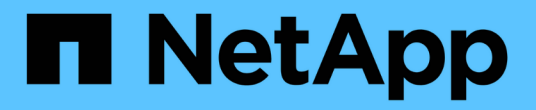

# **AutoSupport** 관리

SANtricity 11.6

NetApp February 12, 2024

This PDF was generated from https://docs.netapp.com/ko-kr/e-series-santricity-116/sm-support/enableor-disable-autosupport-features.html on February 12, 2024. Always check docs.netapp.com for the latest.

# 목차

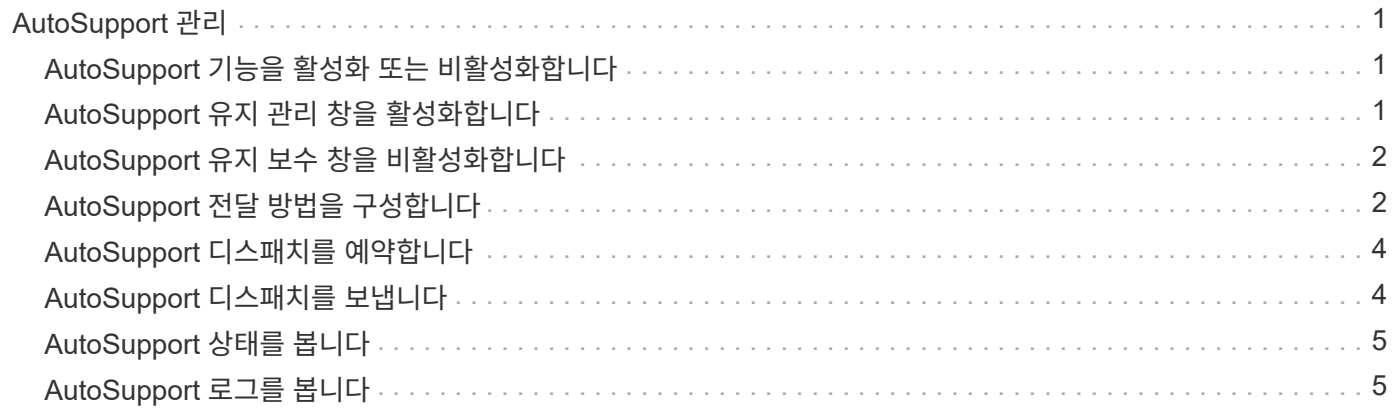

# <span id="page-2-0"></span>**AutoSupport** 관리

### <span id="page-2-1"></span>**AutoSupport** 기능을 활성화 또는 비활성화합니다

초기 설정 중에 AutoSupport 기능 및 개별 AutoSupport 기능을 활성화하거나 나중에 활성화할 수 있습니다.

시작하기 전에

AutoSupport OnDemand 또는 원격 진단을 활성화하려면 AutoSupport 전송 방법을 HTTPS로 설정해야 합니다.

#### 이 작업에 대해

언제든지 AutoSupport 기능을 사용하지 않도록 설정할 수 있지만, 이 기능을 활성 상태로 두는 것이 좋습니다. AutoSupport 기능을 사용하면 스토리지 어레이에서 문제가 발생할 경우 문제 확인 및 해결 속도를 크게 높일 수 있습니다.

AutoSupport 기능은 사용자가 별도로 사용하는 세 가지 개별 기능으로 구성됩니다.

- \* 기본 AutoSupport \* 스토리지 어레이에서 자동으로 데이터를 수집하여 기술 지원 부서에 전송할 수 있습니다.
- \* AutoSupport OnDemand \* 문제 해결을 위해 필요한 경우 기술 지원 부서에서 이전 AutoSupport 디스패치의 재전송을 요청할 수 있습니다. 모든 전송은 AutoSupport 서버가 아니라 스토리지 시스템에서 시작됩니다. 스토리지 어레이는 AutoSupport 서버와 주기적으로 확인하여 보류 중인 재전송 요청이 있는지 확인하고 그에 따라 응답합니다.
- \* 원격 진단\* 문제 해결을 위해 필요한 경우 기술 지원 부서에서 새로운 최신 AutoSupport 디스패치를 요청할 수 있습니다. 모든 전송은 AutoSupport 서버가 아니라 스토리지 시스템에서 시작됩니다. 스토리지 어레이는 AutoSupport 서버와 주기적으로 확인하여 보류 중인 새 요청이 있는지 확인하고 그에 따라 응답합니다.

단계

- 1. 지원 [지원 센터 > AutoSupport] 탭을 선택합니다.
- 2. AutoSupport 기능 활성화/비활성화 \* 를 선택합니다.
- 3. 활성화할 AutoSupport 기능 옆의 확인란을 선택합니다.

피처는 대화 상자의 항목 들여쓰기로 표시되는 대로 서로 다릅니다. 예를 들어 원격 진단을 활성화하려면 AutoSupport OnDemand를 활성화해야 합니다.

4. 저장 \* 을 클릭합니다.

### <span id="page-2-2"></span>**AutoSupport** 유지 관리 창을 활성화합니다

AutoSupport 유지 관리 창을 활성화하여 오류 이벤트 시 티켓 자동 생성을 억제합니다. 정상 작동 모드에서 스토리지 어레이는 AutoSupport를 사용하여 문제가 있는 경우 지원 케이스를 엽니다.

단계

- 1. 지원 [지원 센터 > AutoSupport] 탭을 선택합니다.
- 2. AutoSupport 유지 관리 창 활성화 \* 를 선택합니다.

3. 유지보수 윈도우 요청이 처리되었다는 확인 메시지를 받으려면 이메일 주소를 입력하십시오.

구성에 따라 최대 5개의 이메일 주소를 입력할 수 있습니다. 둘 이상의 주소를 추가하려면 \* 다른 이메일 추가 \* 를 선택하여 다른 필드를 엽니다.

4. 유지 보수 창을 활성화할 기간(시간)을 지정합니다.

최대 지원 시간은 72시간입니다.

5. 예 \* 를 클릭합니다.

오류 이벤트에 대한 AutoSupport 자동 티켓 생성이 지정된 기간 동안 일시적으로 억제됩니다.

작업을 마친 후

스토리지 어레이의 요청이 AutoSupport 서버에 의해 처리될 때까지 유지보수 윈도우가 시작되지 않습니다. 스토리지 시스템에서 유지 관리 작업을 수행하기 전에 확인 이메일을 받을 때까지 기다립니다.

### <span id="page-3-0"></span>**AutoSupport** 유지 보수 창을 비활성화합니다

AutoSupport 유지 관리 창을 비활성화하여 오류 이벤트에 대한 티켓 자동 생성을 허용합니다. AutoSupport 유지 관리 창이 비활성화된 경우 스토리지 어레이는 AutoSupport를 사용하여 문제가 있는 경우 지원 케이스를 엽니다.

#### 단계

- 1. 지원 [지원 센터 > AutoSupport] 탭을 선택합니다.
- 2. AutoSupport 유지 관리 창 비활성화 \* 를 선택합니다.
- 3. 유지보수 윈도우 비활성화 요청이 처리되었다는 확인 메시지를 받으려면 이메일 주소를 입력하십시오.

구성에 따라 최대 5개의 이메일 주소를 입력할 수 있습니다. 둘 이상의 주소를 추가하려면 \* 다른 이메일 추가 \* 를 선택하여 다른 필드를 엽니다.

4. 예 \* 를 클릭합니다.

오류 이벤트에 대한 AutoSupport 자동 티켓 생성이 활성화됩니다.

작업을 마친 후

AutoSupport 서버에서 스토리지 어레이의 요청을 처리할 때까지 유지 관리 기간이 종료되지는 않습니다. 계속하기 전에 확인 이메일을 받을 때까지 기다리십시오.

## <span id="page-3-1"></span>**AutoSupport** 전달 방법을 구성합니다

AutoSupport 기능은 기술 지원 부서에 디스패치를 제공하기 위해 HTTPS, HTTP 및 SMTP 프로토콜을 지원합니다.

시작하기 전에

• AutoSupport 기능을 활성화해야 합니다. AutoSupport 페이지에서 활성화되어 있는지 여부를 확인할 수 있습니다.

• 네트워크에 DNS 서버가 설치 및 구성되어 있어야 합니다. DNS 서버 주소는 System Manager에서 구성해야 합니다(이 작업은 하드웨어 페이지에서 사용 가능).

이 작업에 대해

다양한 프로토콜을 검토합니다.

- \* HTTPS \* HTTPS를 사용하여 대상 기술 지원 서버에 직접 연결할 수 있습니다. AutoSupport OnDemand 또는 원격 진단을 활성화하려면 AutoSupport 전송 방법을 HTTPS로 설정해야 합니다.
- \* HTTP \* HTTP를 사용하여 대상 기술 지원 서버에 직접 연결할 수 있습니다.
- \* 이메일 \* 이메일 서버를 AutoSupport 디스패치 전송 방법으로 사용할 수 있습니다.

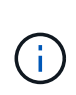

• HTTPS/HTTP와 이메일 방법의 차이점 \*. SMTP를 사용하는 이메일 전송 방법은 HTTPS 및 HTTP 전송 방법과 몇 가지 중요한 차이점이 있습니다. 먼저, 이메일 방법에 대한 디스패치 크기는 5MB로 제한되며, 이는 일부 ASUP 데이터 수집이 디스패치되지 않음을 의미합니다. 둘째, AutoSupport OnDemand 기능은 HTPP 및 HTTPS 방법에서만 사용할 수 있습니다.

단계

- 1. 지원 [지원 센터 > AutoSupport] 탭을 선택합니다.
- 2. AutoSupport 제공 방법 구성 \* 을 선택합니다.

디스패치 제공 방법이 나열된 대화 상자가 나타납니다.

- 3. 원하는 전달 방법을 선택한 다음 해당 전달 방법에 대한 매개 변수를 선택합니다. 다음 중 하나를 수행합니다.
	- HTTPS 또는 HTTP를 선택한 경우 다음 전송 매개 변수 중 하나를 선택합니다.
		- \* 직접 \* 이 전달 매개 변수는 기본 선택 항목입니다. 이 옵션을 선택하면 HTTPS 또는 HTTP 프로토콜을 사용하여 대상 기술 지원 시스템에 직접 연결할 수 있습니다.
		- \* 프록시 서버를 통해 \* 이 옵션을 선택하면 대상 기술 지원 시스템과의 연결을 설정하는 데 필요한 HTTP 프록시 서버 세부 정보를 지정할 수 있습니다. 호스트 주소와 포트 번호를 지정해야 합니다. 그러나 필요한 경우 호스트 인증 세부 정보(사용자 이름 및 암호)만 입력하면 됩니다.
		- \* 프록시 자동 구성 스크립트(PAC)를 통해 \* 프록시 자동 구성(PAC) 스크립트 파일의 위치를 지정합니다. PAC 파일을 사용하면 시스템이 대상 기술 지원 시스템과의 연결을 설정할 적절한 프록시 서버를 자동으로 선택할 수 있습니다.

 $\,$  이메일 을 선택한 경우 다음 정보를 입력합니다.

- 메일 서버 주소는 정규화된 도메인 이름, IPv4 주소 또는 IPv6 주소입니다.
- AutoSupport 디스패치 이메일의 보낸 사람 필드에 나타나는 이메일 주소입니다.
- \* 선택 사항: \* 구성 테스트를 수행하려면.) AutoSupport 시스템이 테스트 디스패치를 받을 때 확인을 보내는 이메일 주소입니다.
- 4. 지정된 전달 매개 변수를 사용하여 기술 지원 서버에 대한 연결을 테스트하려면 \* Test Configuration \* 을 클릭합니다. AutoSupport 온디맨드 기능을 활성화한 경우 AutoSupport OnDemand 디스패치 전달에 대한 연결도 테스트합니다.

구성 테스트에 실패하면 구성 설정을 확인하고 테스트를 다시 실행하십시오. 테스트가 계속 실패하면 기술 지원 부서에 문의하십시오.

5. 저장 \* 을 클릭합니다.

## <span id="page-5-0"></span>**AutoSupport** 디스패치를 예약합니다

System Manager는 AutoSupport 디스패치에 대한 기본 일정을 자동으로 생성합니다. 원하는 경우 자신의 일정을 지정할 수 있습니다.

시작하기 전에

AutoSupport 기능을 활성화해야 합니다. AutoSupport 페이지에서 활성화되어 있는지 여부를 확인할 수 있습니다.

이 작업에 대해

- \* 일일 시간 \* 매일 디스패치는 사용자가 지정한 시간 범위 동안 수집되어 매일 발송됩니다. System Manager는 범위 내에서 임의의 시간을 선택합니다. 모든 시간은 UTC(협정 세계시)로 스토리지의 현지 시간과 다를 수 있습니다. 스토리지의 현지 시간을 UTC로 변환해야 합니다.
- \* Weekly Day \* 매주 디스패치가 수집되어 일주일에 한 번 발송됩니다. System Manager는 사용자가 지정한 일 중에서 임의의 날짜를 선택합니다. 주별 디스패치를 허용하지 않을 요일을 선택 취소합니다. System Manager는 허용되는 일 중에서 임의의 일을 선택합니다.
- \* Weekly Time \* 매주 디스패치는 사용자가 지정한 시간 범위 동안 매주 한 번 수집 및 전송됩니다. System Manager는 범위 내에서 임의의 시간을 선택합니다. 모든 시간은 UTC(협정 세계시)로 스토리지의 현지 시간과 다를 수 있습니다. 스토리지의 현지 시간을 UTC로 변환해야 합니다.

단계

- 1. 지원 [지원 센터 > AutoSupport] 탭을 선택합니다.
- 2. AutoSupport 디스패치 예약 \* 을 선택합니다.

AutoSupport 디스패치 예약 마법사가 나타납니다.

3. 마법사의 단계를 따릅니다.

### <span id="page-5-1"></span>**AutoSupport** 디스패치를 보냅니다

System Manager를 사용하면 예약된 디스패치를 기다리지 않고 AutoSupport 디스패치를 기술 지원 부서에 보낼 수 있습니다.

시작하기 전에

AutoSupport 기능을 활성화해야 합니다. AutoSupport 페이지에서 활성화되어 있는지 여부를 확인할 수 있습니다.

이 작업에 대해

이 작업은 지원 데이터를 수집하여 기술 지원 부서에 자동으로 전송하므로 문제를 해결할 수 있습니다.

단계

- 1. 지원 [지원 센터 > AutoSupport] 탭을 선택합니다.
- 2. Send AutoSupport Dispatch(디스패치 전송) \* 를 선택합니다.

AutoSupport 디스패치 전송\* 대화 상자가 나타납니다.

3. Send \* 를 선택하여 작업을 확인합니다.

# <span id="page-6-0"></span>**AutoSupport** 상태를 봅니다

AutoSupport 페이지에는 AutoSupport 기능 및 개별 AutoSupport 기능이 현재 활성화되어 있는지 여부가 표시됩니다.

단계

- 1. 지원 [지원 센터 > AutoSupport] 탭을 선택합니다.
- 2. 탭 바로 아래의 페이지 오른쪽에서 기본 AutoSupport 기능이 활성화되어 있는지 확인합니다.
- 3. 커서를 물음표 위로 가져가면 개별 AutoSupport 기능이 활성화되었는지 확인할 수 있습니다.

## <span id="page-6-1"></span>**AutoSupport** 로그를 봅니다

AutoSupport 로그는 AutoSupport 디스패치 제공 중 발생한 상태, 디스패치 기록 및 오류에 대한 정보를 제공합니다.

이 작업에 대해

여러 로그 파일이 있을 수 있습니다. 현재 로그 파일이 200KB에 도달하면 보관되고 새 로그 파일이 생성됩니다. 아카이빙된 로그 파일 이름은 ASUPMessages.*n*. 여기서 n은 1에서 9 사이의 정수입니다. 로그 파일이 여러 개 있는 경우 최신 로그 또는 이전 로그를 보도록 선택할 수 있습니다.

- \* 현재 로그 \* 최근 캡처된 이벤트 목록을 표시합니다.
- \* Archived log \* 이전 이벤트 목록을 표시합니다.

#### 단계

- 1. 지원 [지원 센터 > AutoSupport] 탭을 선택합니다.
- 2. AutoSupport 로그 보기 \* 를 선택합니다.

현재 AutoSupport 로그를 나열하는 대화 상자가 나타납니다.

3. 이전 AutoSupport 로그를 보려면 \* Archived \* 라디오 버튼을 선택한 다음 \* AutoSupport 로그 선택 \* 드롭다운 목록에서 로그를 선택합니다.

아카이브된 로그는 스토리지 배열에 있는 경우에만 Archived(보관됨) 옵션이 나타납니다.

선택한 AutoSupport 로그가 대화 상자에 나타납니다.

4. \* 선택 사항: \* AutoSupport 로그를 검색하려면 \* 찾기 \* 상자에 용어를 입력하고 \* 찾기 \* 를 클릭합니다.

검색어를 추가로 검색하려면 \* 찾기 \* 를 다시 클릭합니다.

Copyright © 2024 NetApp, Inc. All Rights Reserved. 미국에서 인쇄됨 본 문서의 어떠한 부분도 저작권 소유자의 사전 서면 승인 없이는 어떠한 형식이나 수단(복사, 녹음, 녹화 또는 전자 검색 시스템에 저장하는 것을 비롯한 그래픽, 전자적 또는 기계적 방법)으로도 복제될 수 없습니다.

NetApp이 저작권을 가진 자료에 있는 소프트웨어에는 아래의 라이센스와 고지사항이 적용됩니다.

본 소프트웨어는 NetApp에 의해 '있는 그대로' 제공되며 상품성 및 특정 목적에의 적합성에 대한 명시적 또는 묵시적 보증을 포함하여(이에 제한되지 않음) 어떠한 보증도 하지 않습니다. NetApp은 대체품 또는 대체 서비스의 조달, 사용 불능, 데이터 손실, 이익 손실, 영업 중단을 포함하여(이에 국한되지 않음), 이 소프트웨어의 사용으로 인해 발생하는 모든 직접 및 간접 손해, 우발적 손해, 특별 손해, 징벌적 손해, 결과적 손해의 발생에 대하여 그 발생 이유, 책임론, 계약 여부, 엄격한 책임, 불법 행위(과실 또는 그렇지 않은 경우)와 관계없이 어떠한 책임도 지지 않으며, 이와 같은 손실의 발생 가능성이 통지되었다 하더라도 마찬가지입니다.

NetApp은 본 문서에 설명된 제품을 언제든지 예고 없이 변경할 권리를 보유합니다. NetApp은 NetApp의 명시적인 서면 동의를 받은 경우를 제외하고 본 문서에 설명된 제품을 사용하여 발생하는 어떠한 문제에도 책임을 지지 않습니다. 본 제품의 사용 또는 구매의 경우 NetApp에서는 어떠한 특허권, 상표권 또는 기타 지적 재산권이 적용되는 라이센스도 제공하지 않습니다.

본 설명서에 설명된 제품은 하나 이상의 미국 특허, 해외 특허 또는 출원 중인 특허로 보호됩니다.

제한적 권리 표시: 정부에 의한 사용, 복제 또는 공개에는 DFARS 252.227-7013(2014년 2월) 및 FAR 52.227- 19(2007년 12월)의 기술 데이터-비상업적 품목에 대한 권리(Rights in Technical Data -Noncommercial Items) 조항의 하위 조항 (b)(3)에 설명된 제한사항이 적용됩니다.

여기에 포함된 데이터는 상업용 제품 및/또는 상업용 서비스(FAR 2.101에 정의)에 해당하며 NetApp, Inc.의 독점 자산입니다. 본 계약에 따라 제공되는 모든 NetApp 기술 데이터 및 컴퓨터 소프트웨어는 본질적으로 상업용이며 개인 비용만으로 개발되었습니다. 미국 정부는 데이터가 제공된 미국 계약과 관련하여 해당 계약을 지원하는 데에만 데이터에 대한 전 세계적으로 비독점적이고 양도할 수 없으며 재사용이 불가능하며 취소 불가능한 라이센스를 제한적으로 가집니다. 여기에 제공된 경우를 제외하고 NetApp, Inc.의 사전 서면 승인 없이는 이 데이터를 사용, 공개, 재생산, 수정, 수행 또는 표시할 수 없습니다. 미국 국방부에 대한 정부 라이센스는 DFARS 조항 252.227-7015(b)(2014년 2월)에 명시된 권한으로 제한됩니다.

#### 상표 정보

NETAPP, NETAPP 로고 및 <http://www.netapp.com/TM>에 나열된 마크는 NetApp, Inc.의 상표입니다. 기타 회사 및 제품 이름은 해당 소유자의 상표일 수 있습니다.